# **IC34 JOB COMPUTER**

## REFERENCE GUIDE

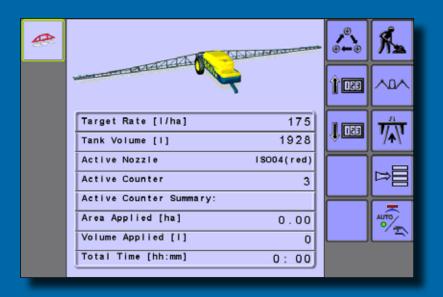

Software version 1.16

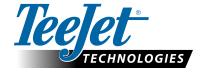

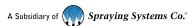

### REFERENCE GUIDE

#### **OPERATION MODE OVERVIEW**

Enter Operation Mode by pressing the Operation Mode key 🤼 Exit Operation Mode by pressing the Next Page key 📝 then the Home key 🤝. Display numbering is explained in the following table.

NOTE: If a joystick or a switchbox is connected to the IC34 Job Computer, softkey functions may be replaced by the connected device (commands must be performed with the added device).

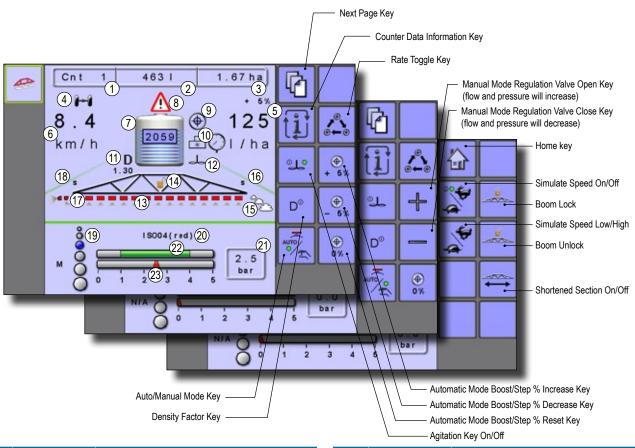

| Item | Function                                                                                                    | Description                                                                                                    |
|------|----------------------------------------------------------------------------------------------------|----------------------------------------------------------------------------------------------------|
| 1    | Count Number                                                                                                    | Displays the current job number.                                                                                                    |
| 2    | Applied Volume                                                                                                    | Displays active job volume applied.                                                                                                 |
| 3    | Applied Area                                                                                                    | Displays the active job applied area.                                                                                               |
| 4    | Trackmatic<br>State                                                                                                    | Displays the actual position of the sprayer wheels during steering, if installed.                                                   |
| 5    | Target Rate<br>Percentage<br>Increase/<br>Decrease                                                                                               | Displays boost percentage step, i.e. the step size, at which the application rate is to increase/ decrease with the boost function. |
| 6    | Speed/<br>Application<br>Information                                                                                                    | Toggle iii to display the speed, volume per minute, area left in tank, area per hour, time sprayed and actual working width.        |
| 7    | Tank Contents                                                                                                    | Displays the remaining tank content.                                                                                                |
|      | NOTE: Tank contents will display "0" if a tank sensor is not fitted and the contents are not entered in the tank filling menu prior to spraying. |                                                                                                    |
|      | SHORTCUT: Press the tank icon on the work screen to enter the tank filling menu.                                                                 |                                                                                                    |
| 8    | Alarm                                                                                                    | Displayed if an alarm condition is active.                                                                                          |

| Item | Function                                                                                                    | Description                                                                                                    |  |
|------|----------------------------------------------------------------------------------------------------|----------------------------------------------------------------------------------------------------|--|
| 9    | Application Rate                                                                                                    | Displays the actual application rate.                                                                                                    |  |
|      | NOTE: When the Master is "on" the actual application rate will be displayed. When the Master is "off" the target rate is displayed and the target rate icon   appears. |                                                                                                    |  |
|      | SHORTCUT: Press the actual rate on the work screen to change the application rate.                                                                                     |                                                                                                    |  |
| 10   | Flow Based Or<br>Pressure Based<br>Icon                                                                                                    | Displayed if both a flow sensor and a pressure sensor are installed. The flow based icon will appear if regulation is based on flow (flowmeter). The pressure based icon will appear if regulation is based on pressure. |  |
| 11   | Density                                                                                                    | If the density is set to fertilizer instead of water, a "D" along with the density value will be displayed.                                                                                                    |  |
| 12   | Agitation                                                                                                    | Displayed if an agitation valve is installed/ activated. 💷 🗴                                                                                                    |  |
| 13   | Boom Sections                                                                                                    | Displays the active and inactive boom sections as well as if they are on (spray is blue) or off (spray is gray).                                                                                                    |  |
|      |                                                                                                    | r on the boom sections indicates the color of the nozzle type.                                                                                                    |  |

### REFERENCE GUIDE

| Item | Function                                                                                                   | Description                                                                                                    |
|------|----------------------------------------------------------------------------------------------------|----------------------------------------------------------------------------------------------------|
| 14   | Boom Transport<br>Mode                                                                                     | Once active boom balance is disabled. Boom folding is still possible.                                                           |
| 15   | Foam Markers                                                                                               | Displayed if foam markers are active.                                                                                           |
|      | NOTE: This is visible only if foam markers are mounted.                                                    |                                                                                                    |
| 16   | Circulation                                                                                                | If Circulation is installed and selected in the OEM Menu, "SC" (Semi Circulation) or "CC" (Full Circulation) will be displayed. |
| 17   | Edge/Fence<br>Row Nozzles                                                                                  | A triangle at the end of the boom indicates that edge/fence row nozzles are in use, if installed                                |
| 18   | Shortened Sections !                                                                                       | Capability to turn off an amount of nozzles on the most left and most right sections.                                           |
|      | NOTE: Applies to both left and right sections, it is not possible to work with a single shortened section. |                                                                                                    |
| 19   | Droplet Size                                                                                               | Displays the droplet size (determined by the selected nozzle and pressure).                                                     |

| ltem | Function                                                                                                    | Description                                                                                                    |
|------|----------------------------------------------------------------------------------------------------|----------------------------------------------------------------------------------------------------|
| 20   | Nozzle Type                                                                                                   | Displays the selected nozzle type.                                                                                                    |
|      | SHORTCUT: Press the current selected nozzle text on the work screen to change nozzle type.                    |                                                                                                    |
| 21   | Current<br>Pressure Rate                                                                                      | Displays the current pressure to the nozzle.                                                                                                    |
| 22   | Recommended<br>Pressure Range                                                                                 | The green bar indicates the recommended pressure range for the selected nozzle. The pressure range will change according to the selected nozzle, working speed, etc. |
|      | ALWAYS REFER TO THE RECOMMENDED PRESSURE RANGE<br>AS FAILURE TO DO SO MAY RESULT IN UNEVEN SPRAY<br>PATTERNS. |                                                                                                    |
| 23   | Current Working<br>Pressure                                                                                   | Displays the current working pressure.                                                                                                    |
|      | NOTE: Should not exceed recommended pressure range.                                                           |                                                                                                    |
|      | ALWAYS REFER TO THE NOZZLE PRESSURE VALUES RECOMMENDED BY THE SUPPLIER WHEN SETTING NOZZLE PRESSURE.          |                                                                                                    |

## **IDLE MODE OVERVIEW**

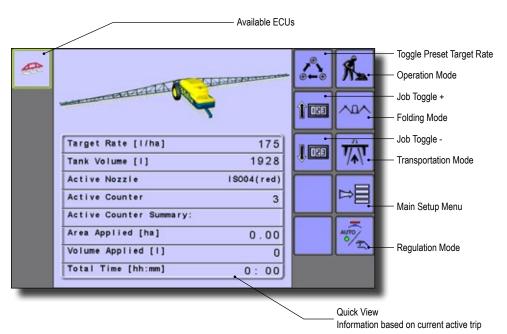

| Function        | Description                                                                                                    |
|-----------------|----------------------------------------------------------------------------------------------------|
| Operation Mode  | Enter when all parameters have been input.                                                                      |
| Folding Mode    | Regulates boom folding options.                                                                                 |
| Transport Mode  | Locks all spray and hydraulic functions to prevent accidents.                                                   |
| Main Setup Menu | Menu to input various spray settings.                                                                           |
| Regulation Mode | Switch between automatic or manual regulation modes. A green dot indicates the current selection.               |
| Job Toggle -    | Use to select a decreasing job number .  NOTE: Job specific settings can be entered in the Job Parameters Menu. |

| Function      | Description                                                                          |
|---------------|--------------------------------------------------------------------------------------|
| Job Toggle +  | Use to select an increasing job number                                               |
|               | NOTE: Job specific settings can be entered in the Job Parameters Menu.               |
| Toggle Preset | Shift between entered application rates.                                             |
| Target Rate   | NOTE: Preset application rates can be entered in the Job Parameters Menu.            |
|               | SHORTCUT: Press the target rate :: on the Work Screen to change preset target rates. |

#### **IC34 MENU STRUCTURE**

The IC34 Job Computer contains a menu structure similar to the one below. The menu structure on your display may differ slightly depending on the sprayer equipment installed.

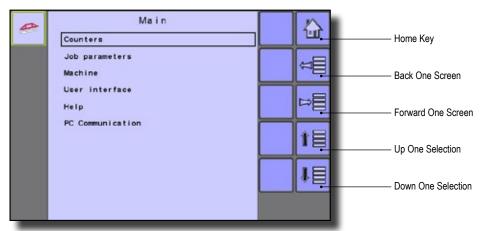

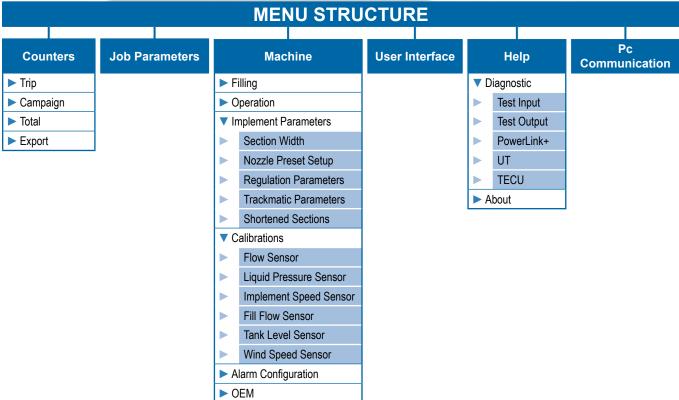

#### **Menu Definitions**

- ▼ Counters records, tracks and displays job information.
  - ➤ Trip displays and reports on job information
  - Campaign displays current sprayed area, volume, time and max speed
  - ➤ Totals displays all activity regarding total sprayed area, volume, time and max speed
  - Export generate an active job information report in either HTML or CSV format to the internal memory. A PC and special cable is required to extract data.
- ▶ Job parameters configure current target application rates and nozzle settings.
- ▼ Machine machine setting configuration
  - Filling configure actual tank content, density and density factor
  - Operation establish boost percentage step, speed source, and simulated speed.

- Implement Parameters establish boom configuration, nozzle preset setup, regulation Parameters, and shortened sections.
- ➤ Calibrations establish either manual or automatic settings of sensors
- Alarm Configuration establish alarm trigger levels for tank content minimum and agitation tank level.
- ▶ OEM directly related to the fitted OEM equipment and is password protected.
- ► User Interface turn on nozzle settings and decide to use preferred UT settings.
- ▼ Help diagnose equipment and software
  - Diagnostic troubleshoots input/output of the controller (sensor or actuator),
     PowerLink+, UT data, and TECU data.
  - ➤ About snapshot of hardware and software
- PC Communication directly connect a computer to the console for the purpose of downloading statistics and reports.